Instructions for getting into new Investor Portal

Go to [https://smtmvc.nefinc.org](https://smtmvc.nefinc.org/) click **前SMT Welcome to SMT** I already have an account

Enter your current login (this may not be your email address) and password credentials you will be redirected to the following screen

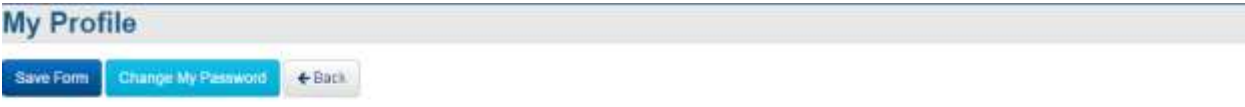

My Profile

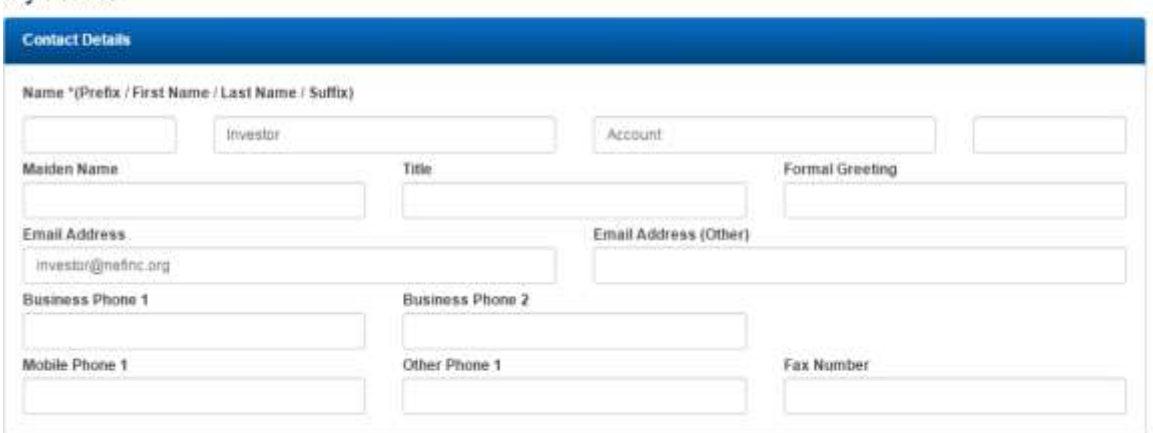

Please feel free to update your contact information

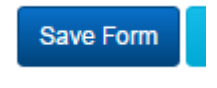

Then click

The following screen will let your search for documents related to your investments. The last 30 days of files are shown by default.

Investments

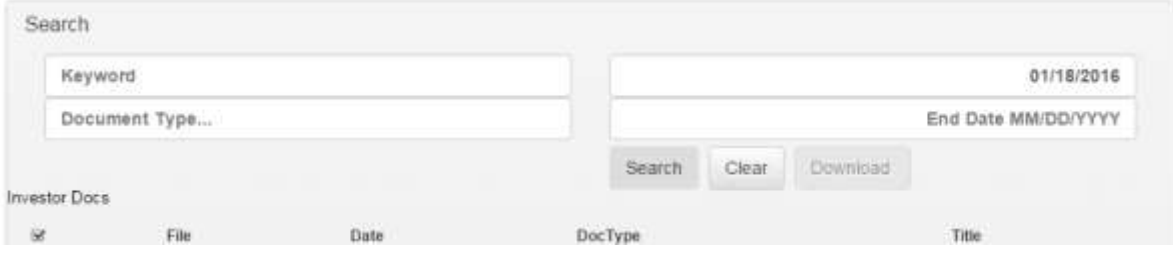

Below is a list of the funds and your current investment amounts

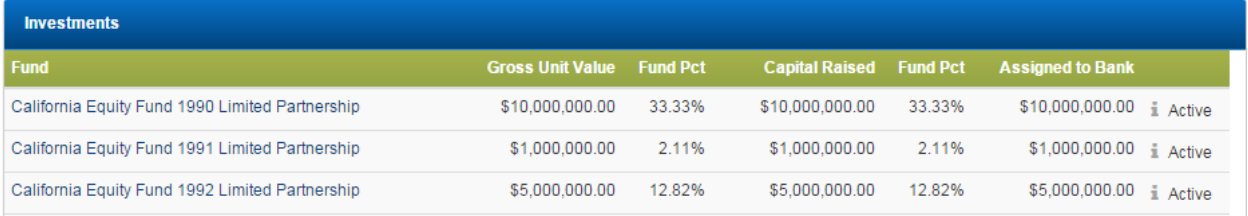

## Click the fund to get only those funds documents

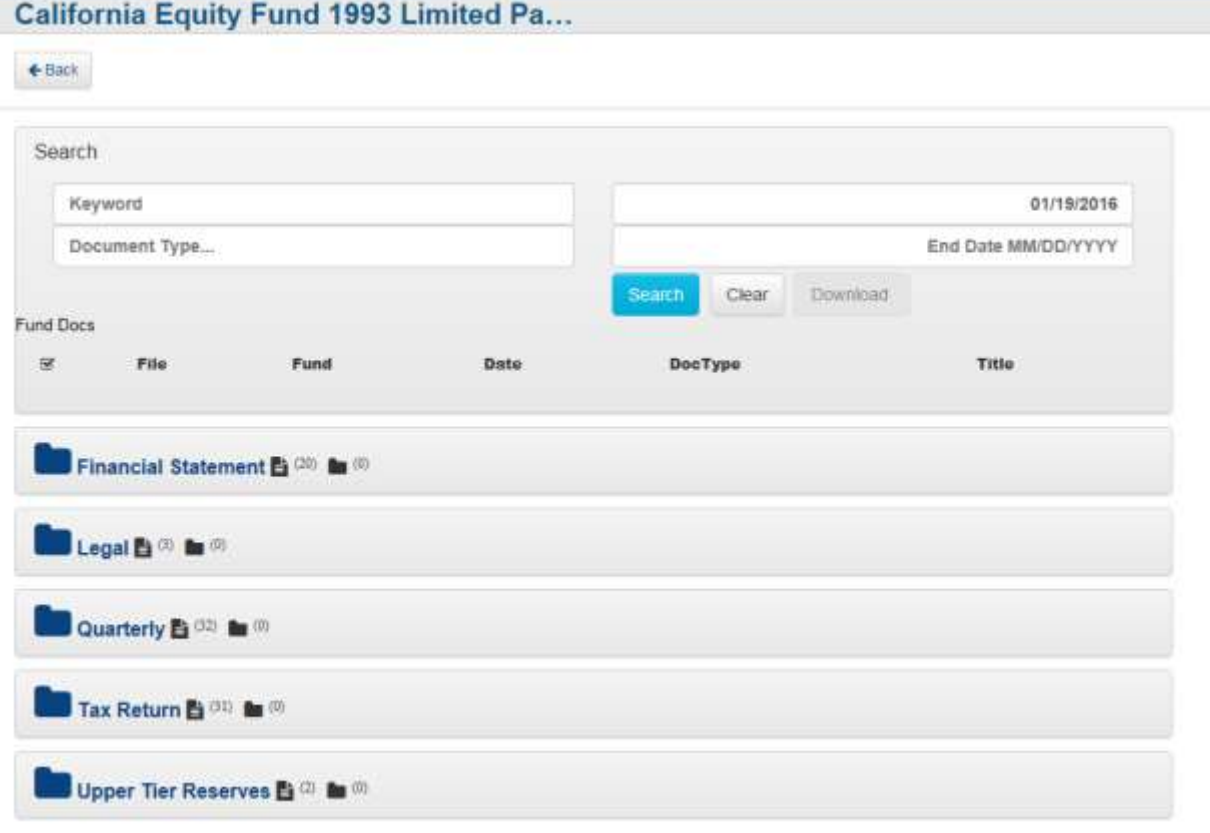

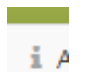

Click the next to the fund and you now have a list of project in that fund and access to the documents

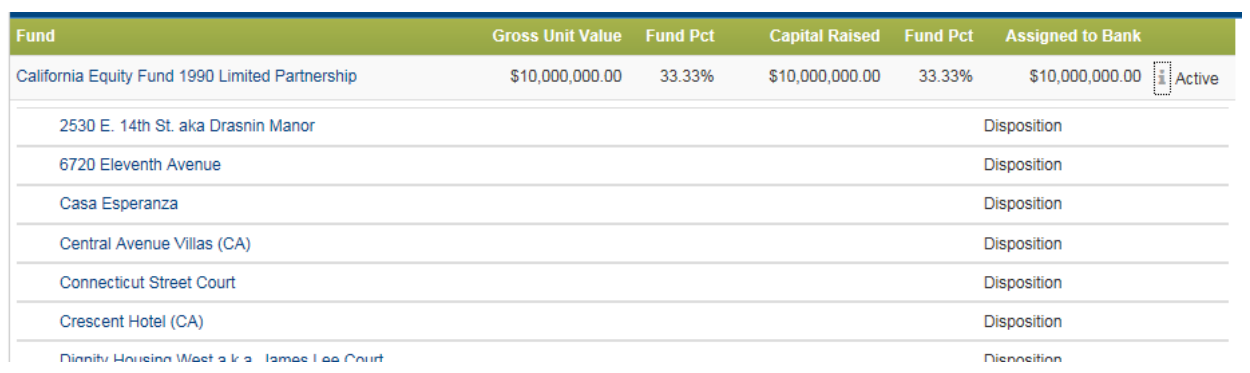

If you have any questions email **smtAdmin@nefinc.org** 

Thanks